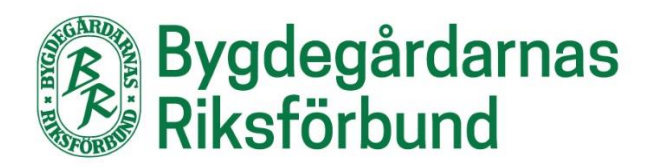

# **Lathund Zoom**

**Ansluta till, delta i, hålla i och skapa möten i Zoom**

## **Innehåll**

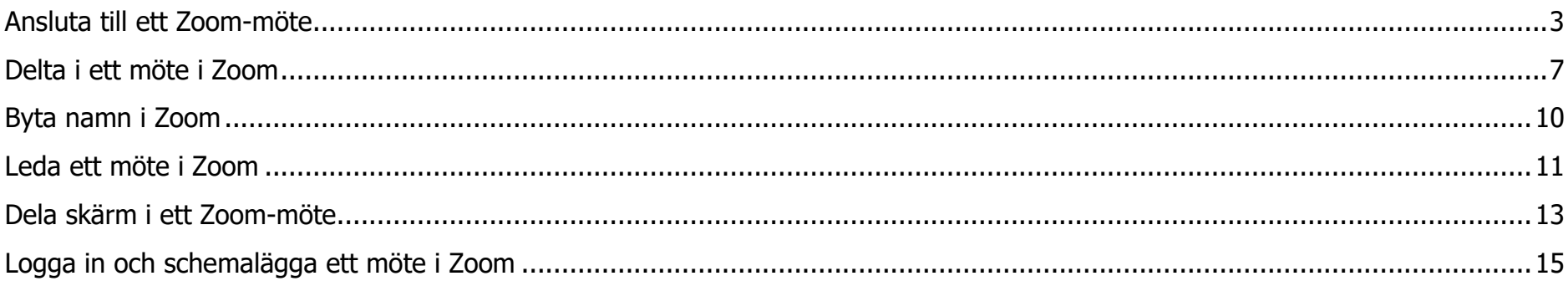

#### <span id="page-2-0"></span>**Ansluta till ett Zoom-möte**

För att ansluta till ett möte på en **dator** – klicka på länken till mötet du har fått av den som bjudit in till mötet.

När du ansluter till ett Zoom-möte för **första gången** behöver du ladda ner ett litet program. Obs! Notera att det kan se lite olika ut beroende om du använder Chrome, Firefox eller Edge för att surfa på internet. Exemplet nedan visar hur det ser ut med webbläsaren Chrome.

Så här ser det ut när du har klickat på länken:

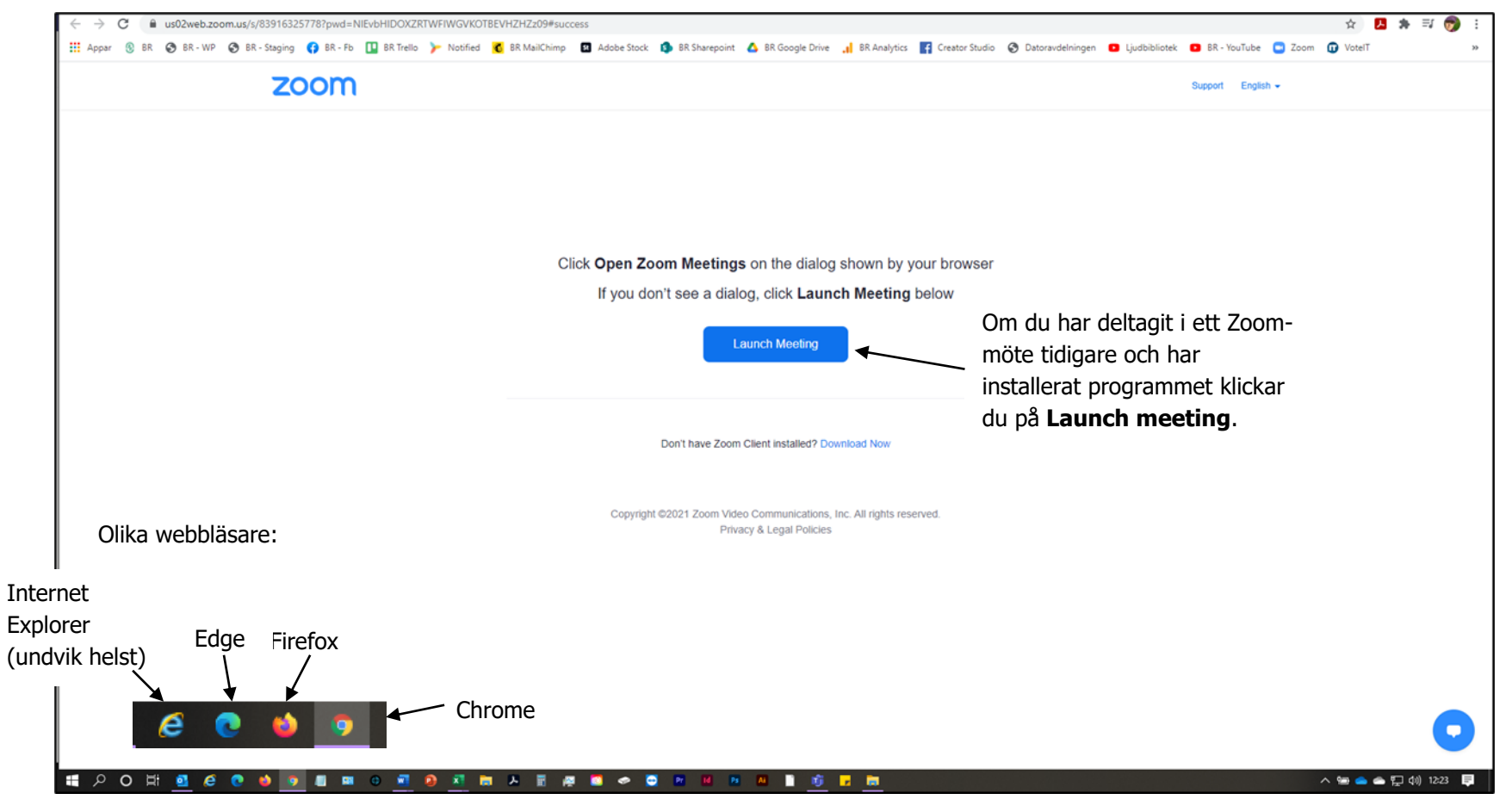

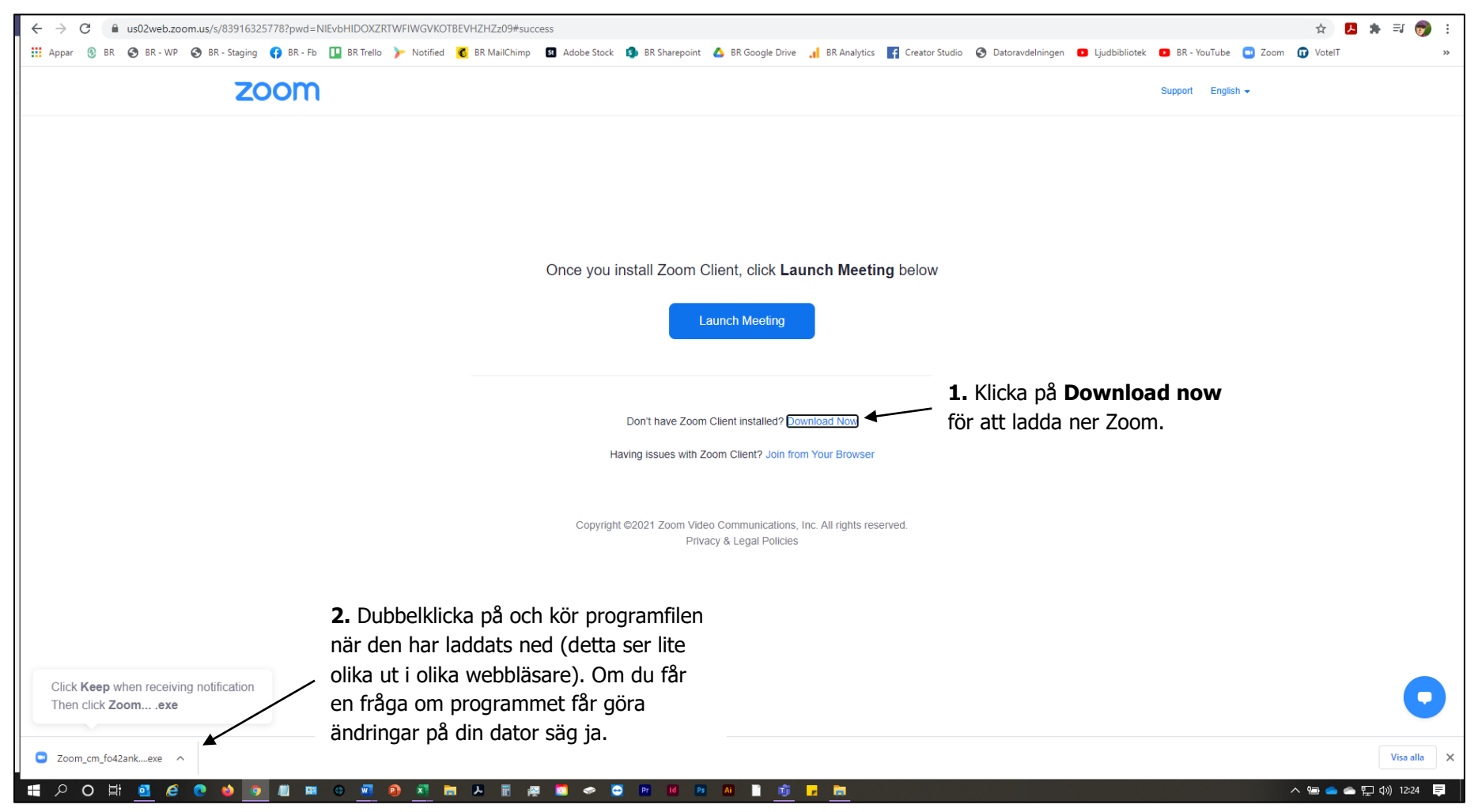

Så här gör du för att ladda ner programmet (ser lite olika ut i olika webbläsare och beroende på dina inställningar):

Först får du en förhandsgranskning av hur du kommer att se ut. Här kan du även testa ditt ljud. Du kan även få en fråga om du vill ha din kamera på eller inte. Kom ihåg att klicka på **Join meeting** så att du inte fastnar i förhandsgranskningen.

För att ansluta till ett Zoom-möte för första gången i en smarttelefon eller surfplatta behöver du ladda ner appen Zoom Cloud Meeting. Öppna sedan appen för att ansluta till ett möte. Bilderna nedan kommer från Android (Samsung Galaxy S10e), notera att det kan se något annorlunda ut på andra telefoner.

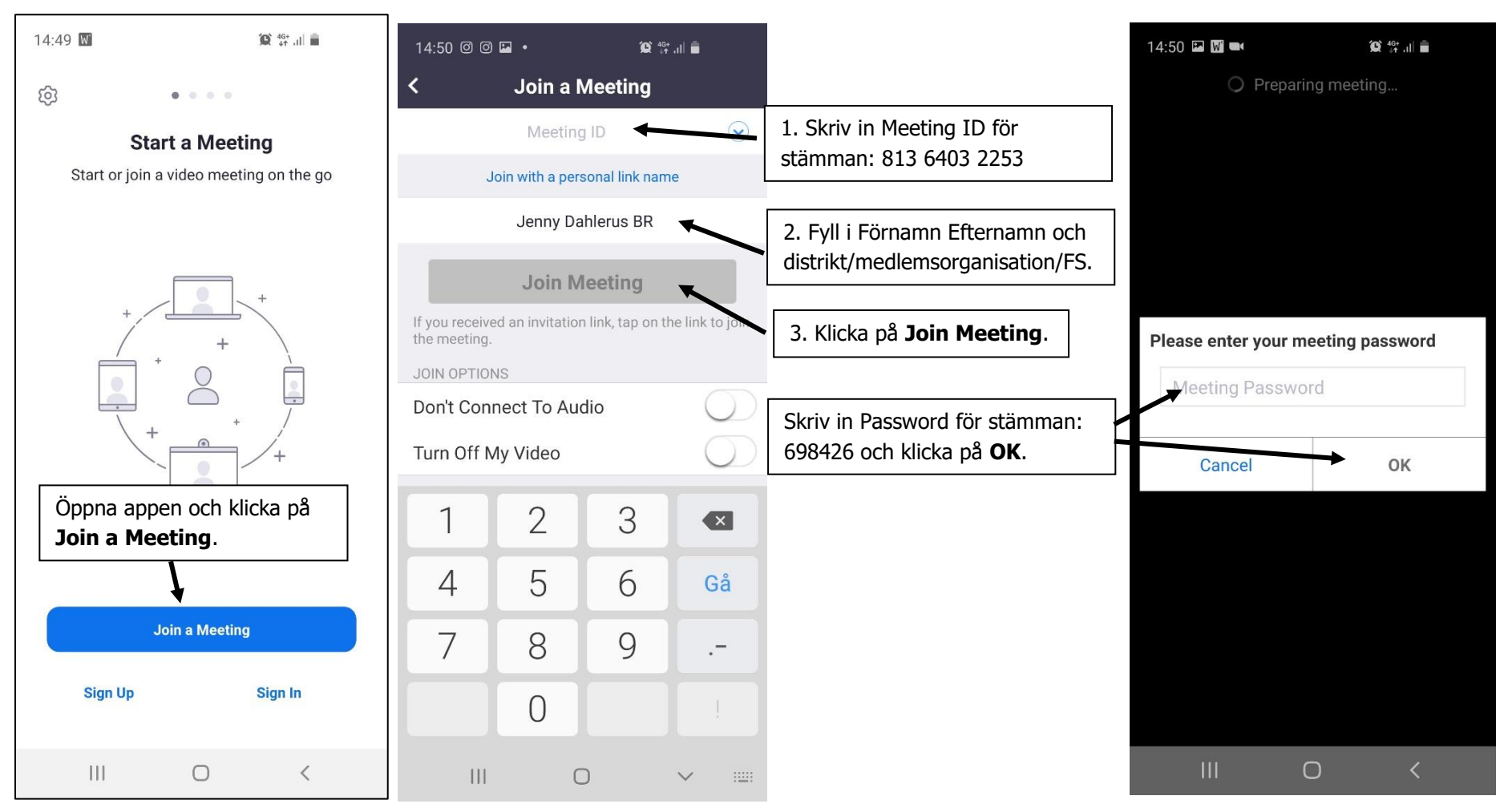

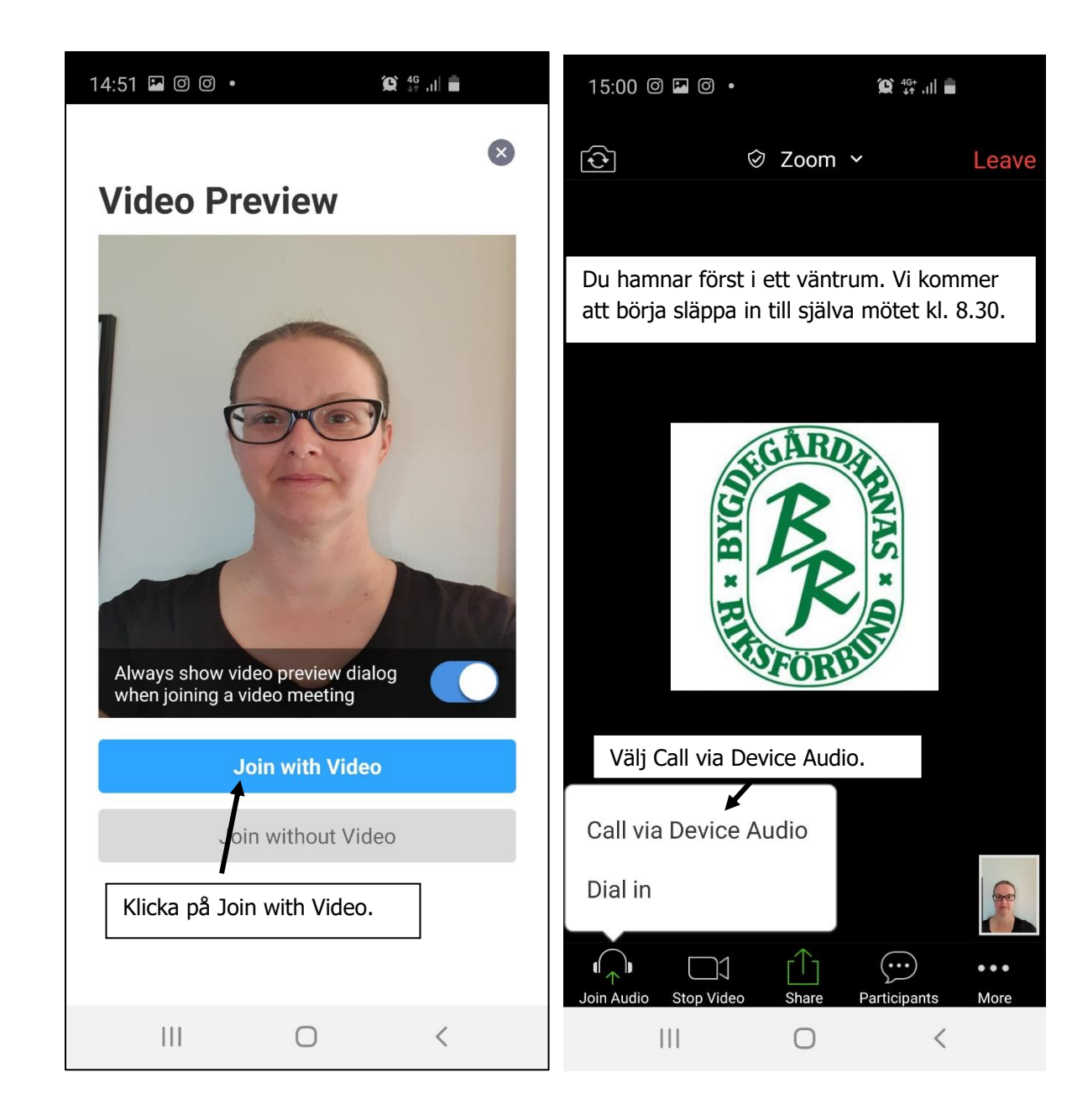

### <span id="page-6-0"></span>**Delta i ett möte i Zoom**

När du är deltar i ett möte i Zoom är det främst tre saker du behöver ha koll på: mikrofon, video och gallery/speaker view. Så här ser det ut i en **dator**:

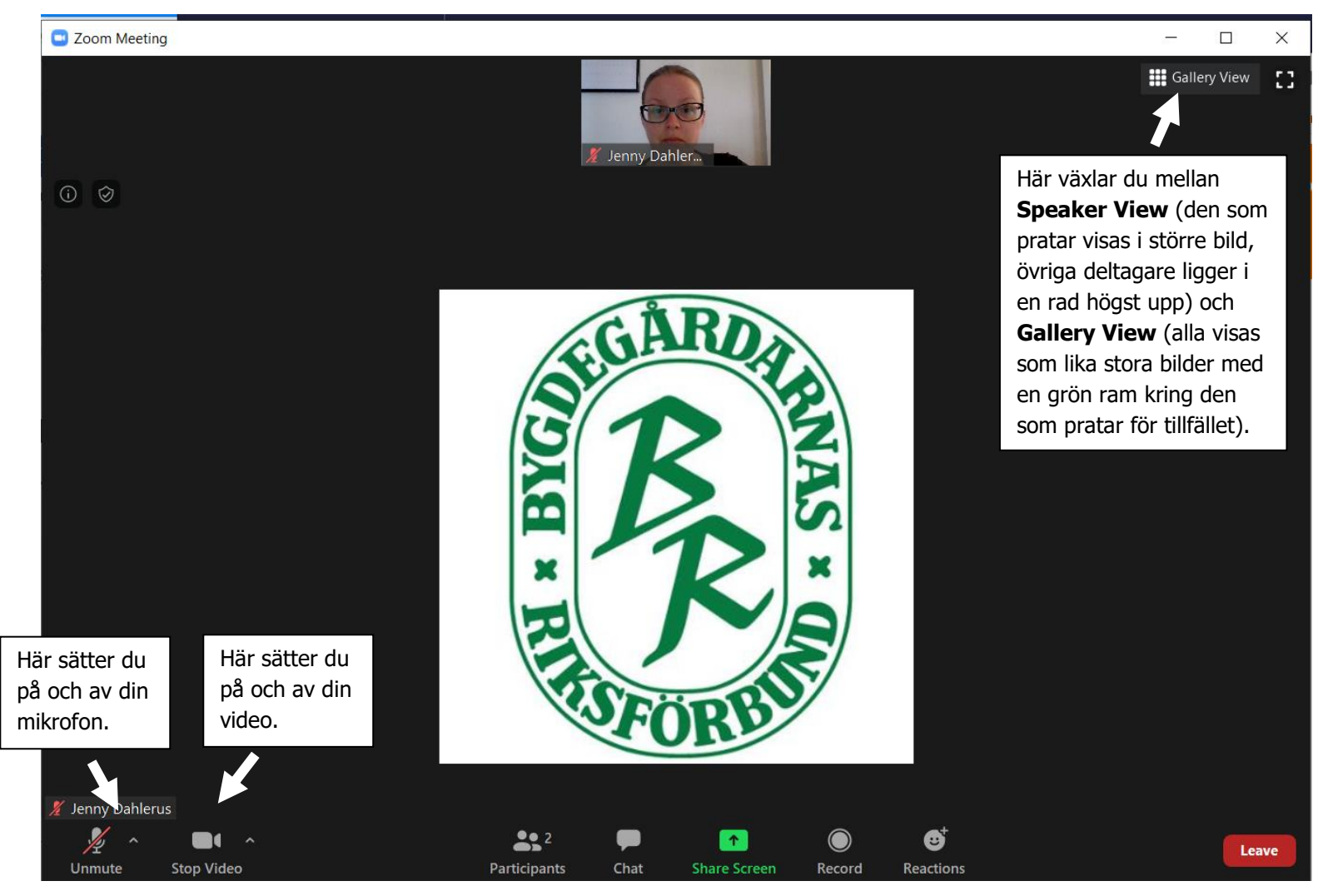

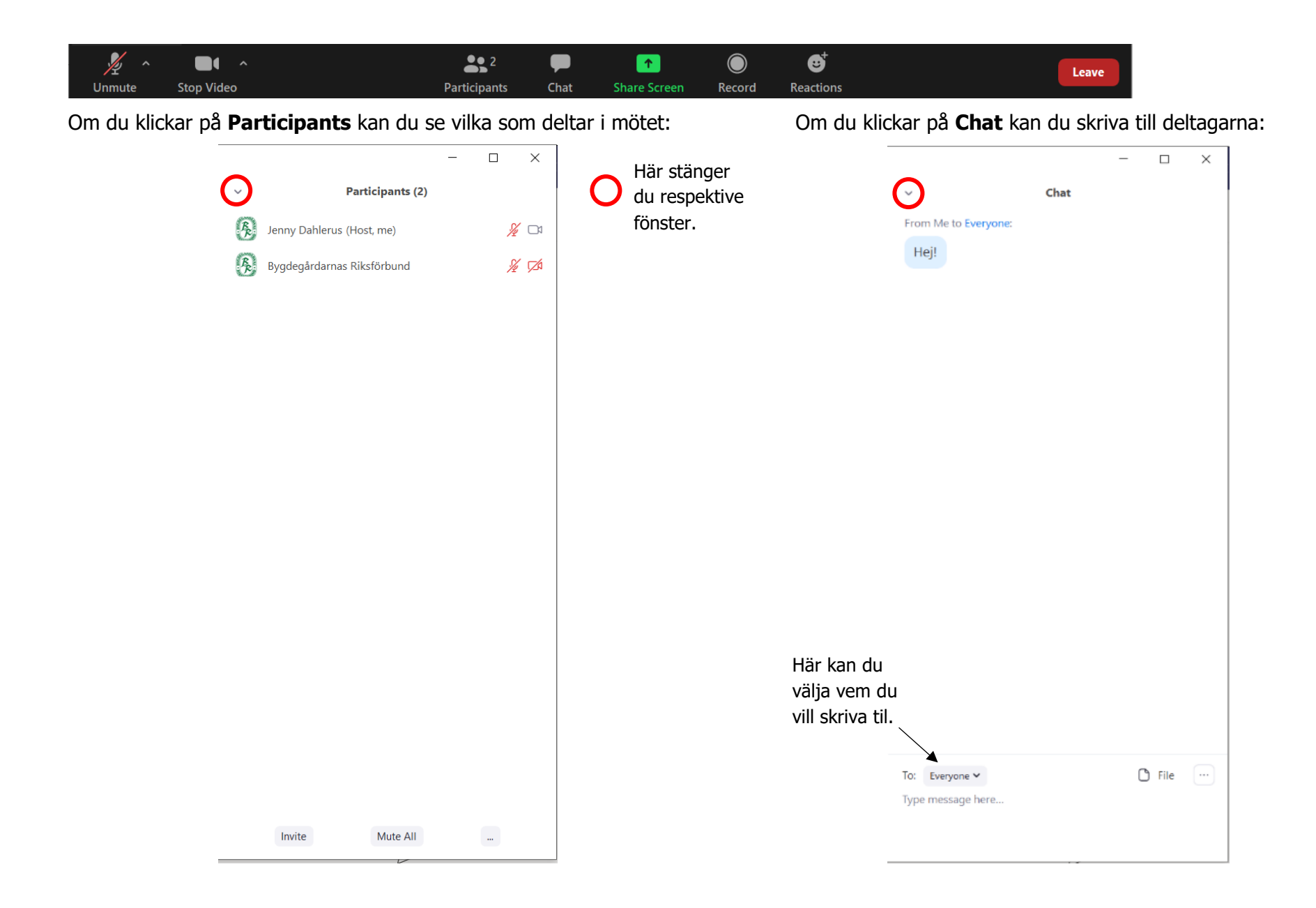

Så här ser det ut i **Zoom Cloud Meeting-appen i smarttelefon eller på surfplatta** (notera att bilden nedan kommer från en Android Samsung Galaxy S10e och att det kan skilja sig något mellan olika telefoner):

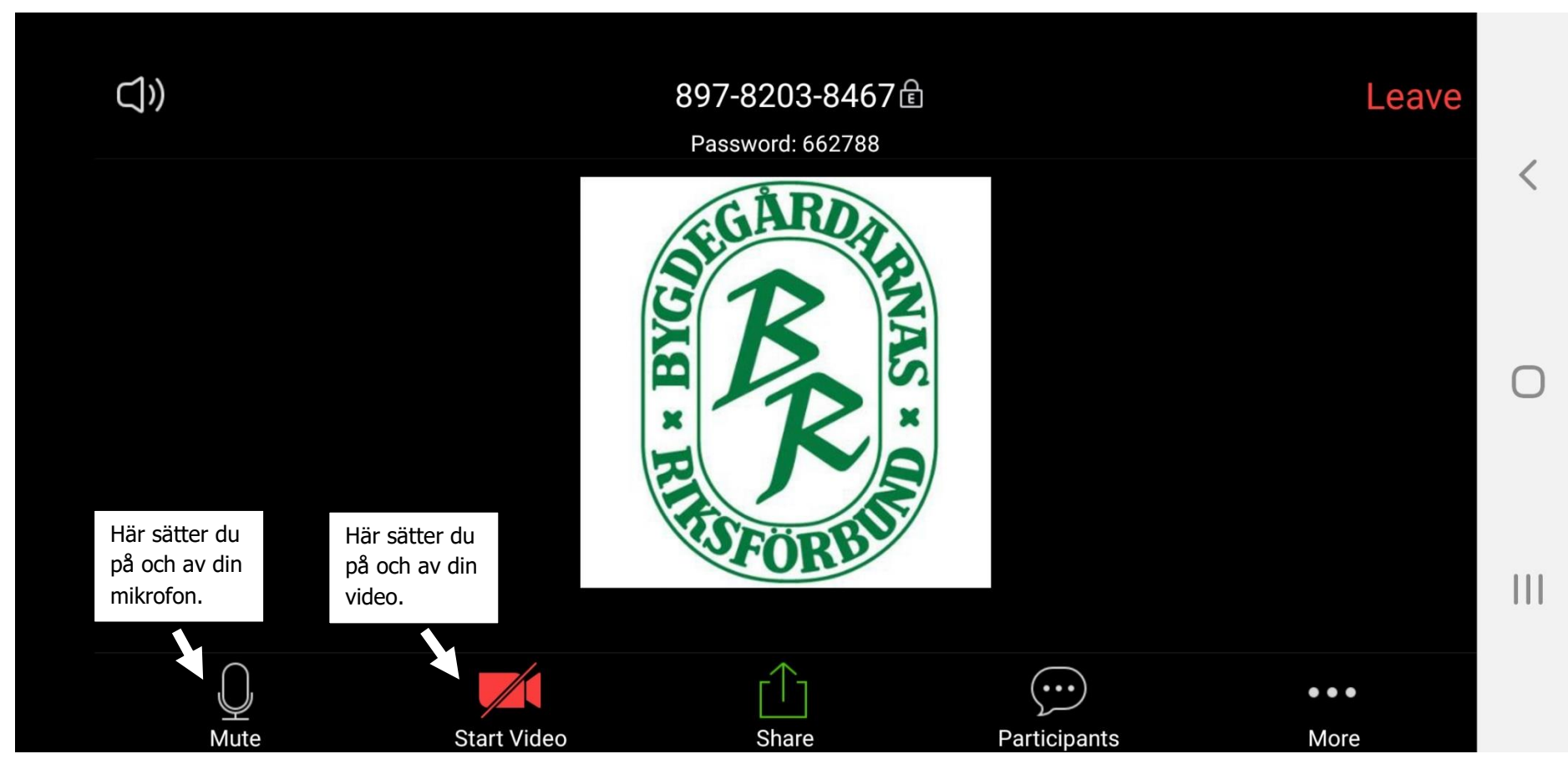

För att byta vy (view) svajpar du (drar med fingret åt olika håll på skärmen).

#### <span id="page-9-0"></span>**Byta namn i Zoom**

Om du inte har skrivit in ditt namn korrekt när du anslöt till mötet kan du ändra det i efterhand.

I **datorn** klickar du antingen på de tre prickarna som visas i övre högre hörnet på din bild och väljer **Rename**. Du kan också klicka på **Participants** där du kan se namnen på alla som deltar i mötet och sedan på **More** till höger om ditt namn och välja **Rename** där.

I **smart telefon/surfplatta** väljer du **Participants** och klickar på ditt namn och sedan **Rename**.

#### <span id="page-10-0"></span>**Leda ett möte i Zoom**

Så här ser vyn ut för dig som är värd (host) för ett möte i Zoom ut. Vad som kommer upp i listen längst ned beror till viss del på inställningarna i Zoom så det är inte säkert att du har alla dessa val. Som värd kan du styra en del av vad dina deltagare kan och får göra, till exempel när det gäller ljud och video.

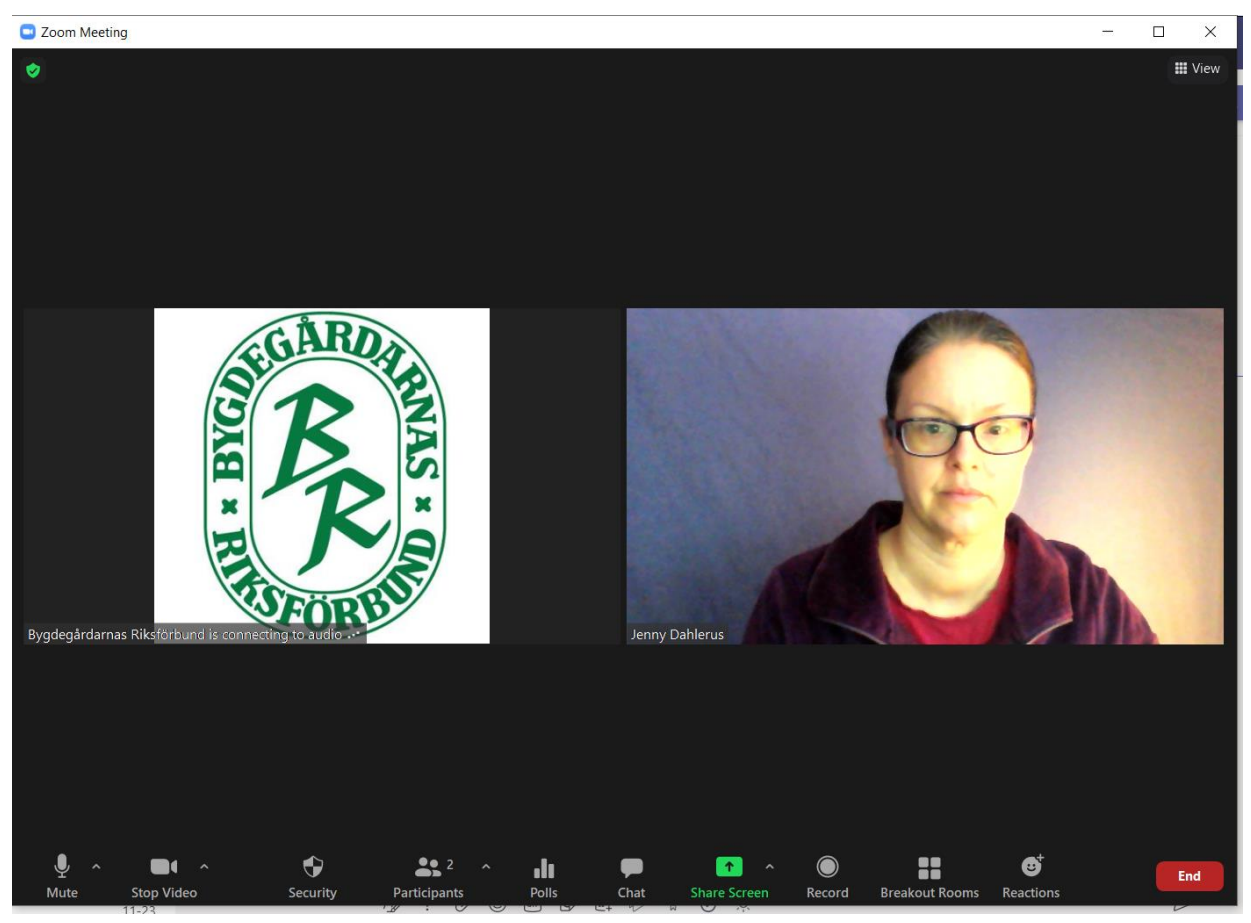

Om du rör på muspekaren kommer tre små prickar upp i en blå fyrkant och om du klickar på dem får du upp en mängd val du kan göra för den deltagaren. Det viktigaste för dig som mötesledare är att du kan be deltagare sätta på/stänga av mikrofon och video.

Om det är någon som har kommit in på mötet som inte ska vara med kan du även klicka på **Remove** (näst längst ned i listan)

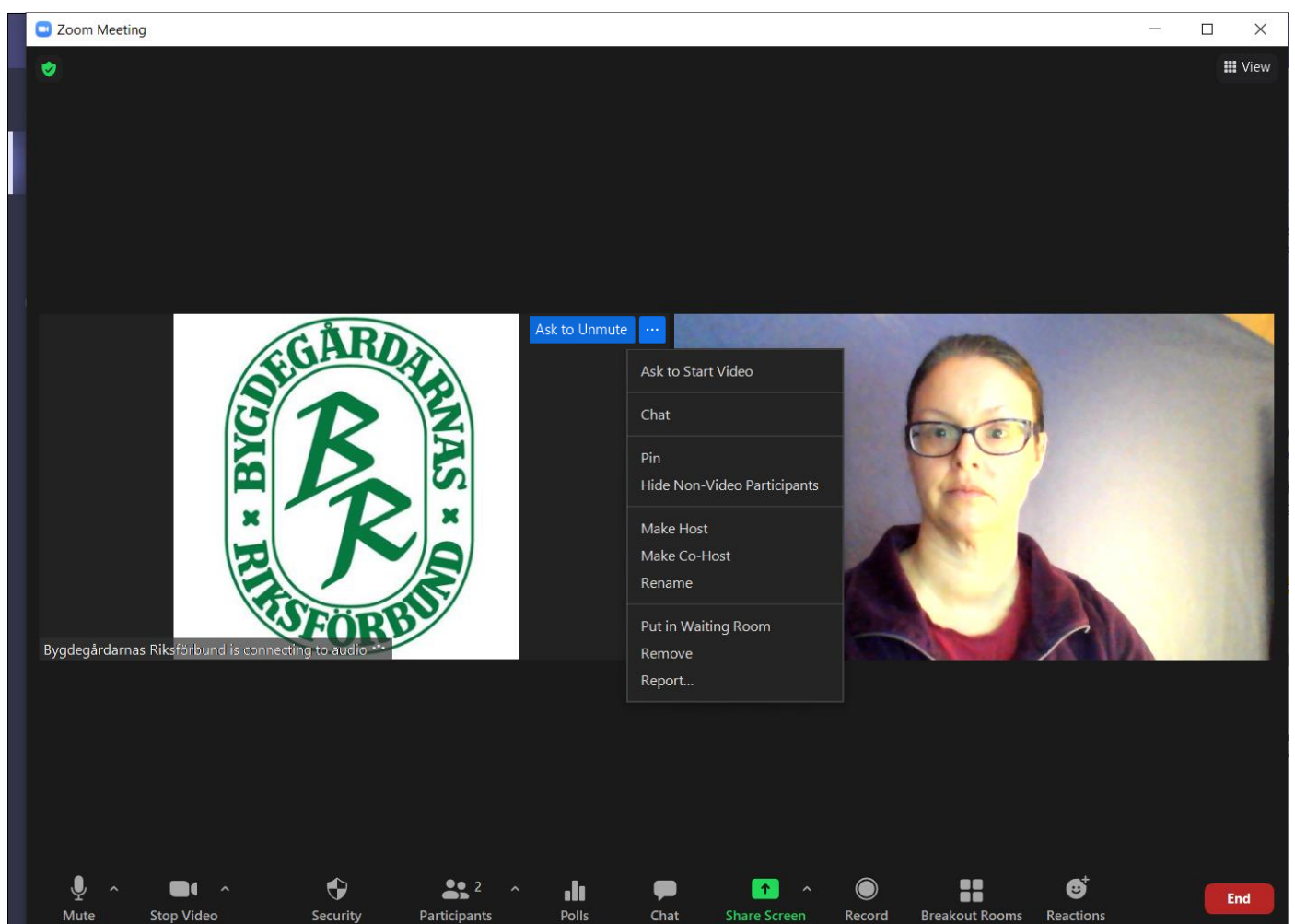

För att avsluta ett möte klicka du på den röda knappen längst ned till höger.

#### <span id="page-12-0"></span>**Dela skärm i ett Zoom-möte**

För att visa något på din skärm för att andra deltagare klickar du på **Share Screen** i mitten listen längst ned i Zoom.

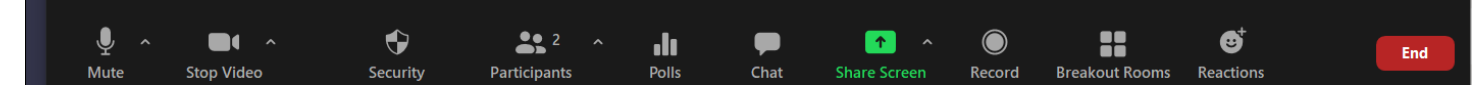

Sen väljer du vad du vill visa. Tänk på att det är skillnad på att dela Screen (högst upp) respektive ett visst program, om du bara delar ett program ser inte de andra deltagarna om du öppnar något i ett annat program.

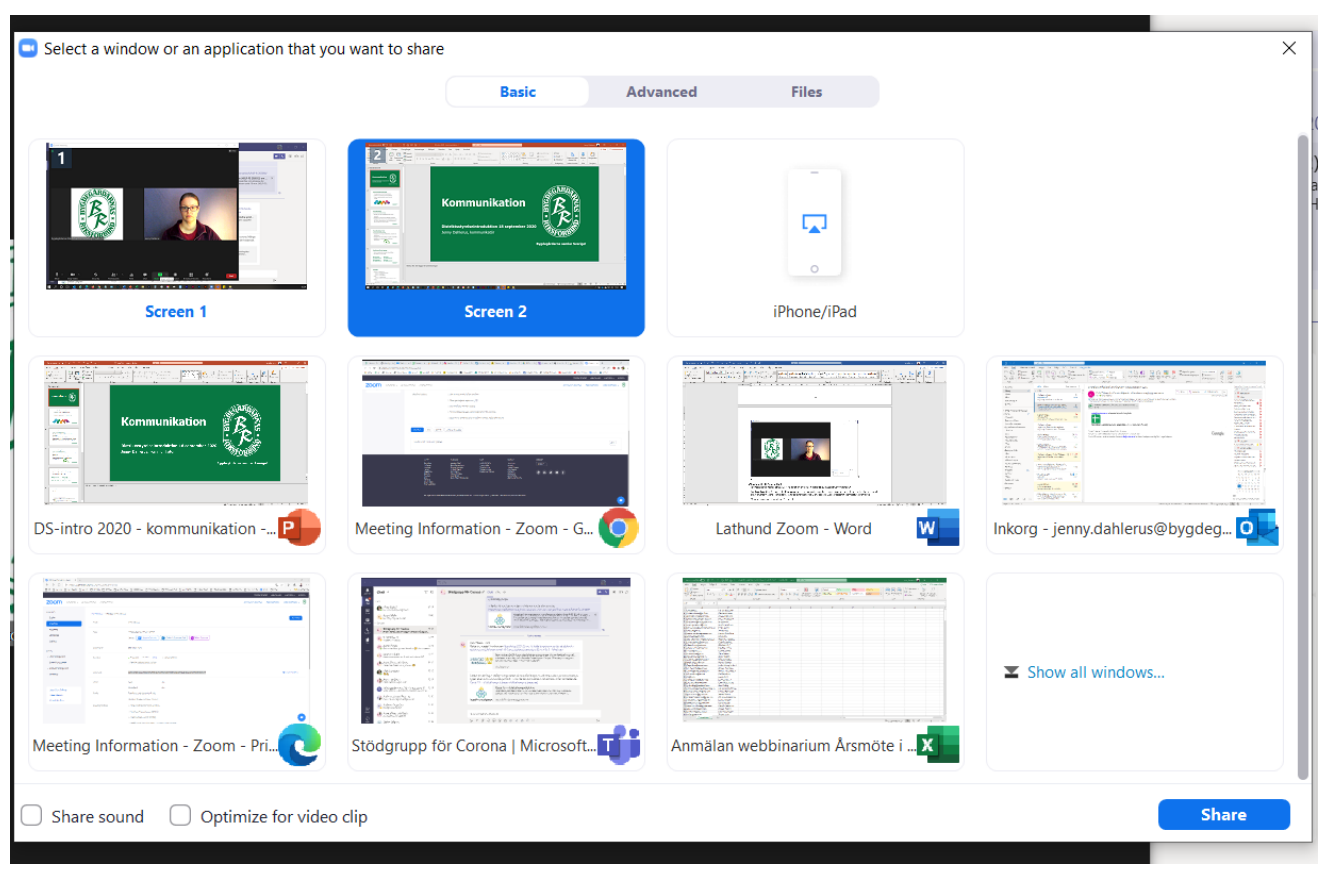

Så här ser det ut när du delar en Powerpoint, du kan som vanligt visa den som bildspel. För att avsluta delning klickar du på **Stop Share** (röd knapp i överkanten av skärmen).

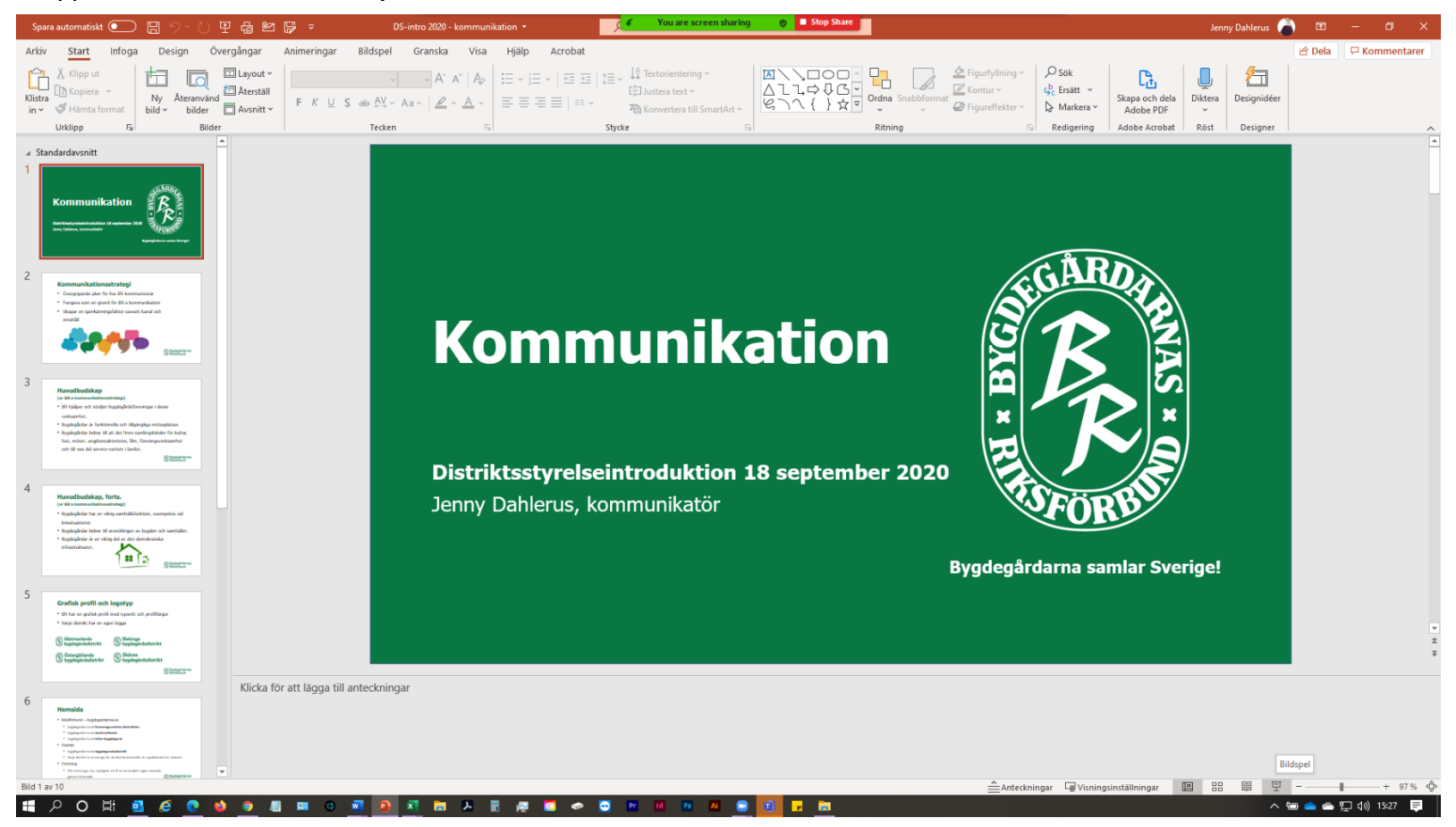

#### <span id="page-14-0"></span>**Logga in och schemalägga ett möte i Zoom**

Gå till<https://zoom.us/> och logga in på ditt konto.

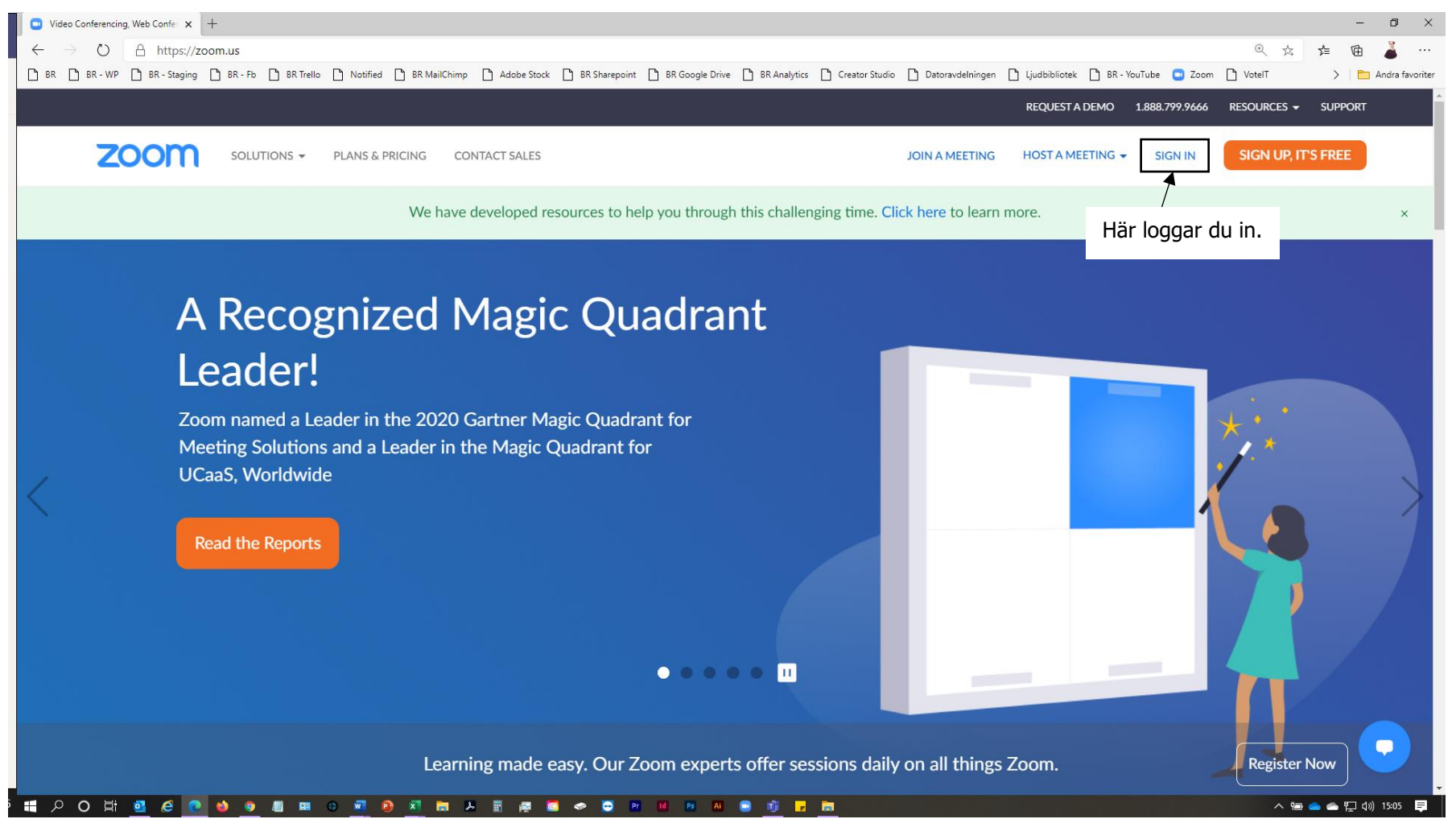

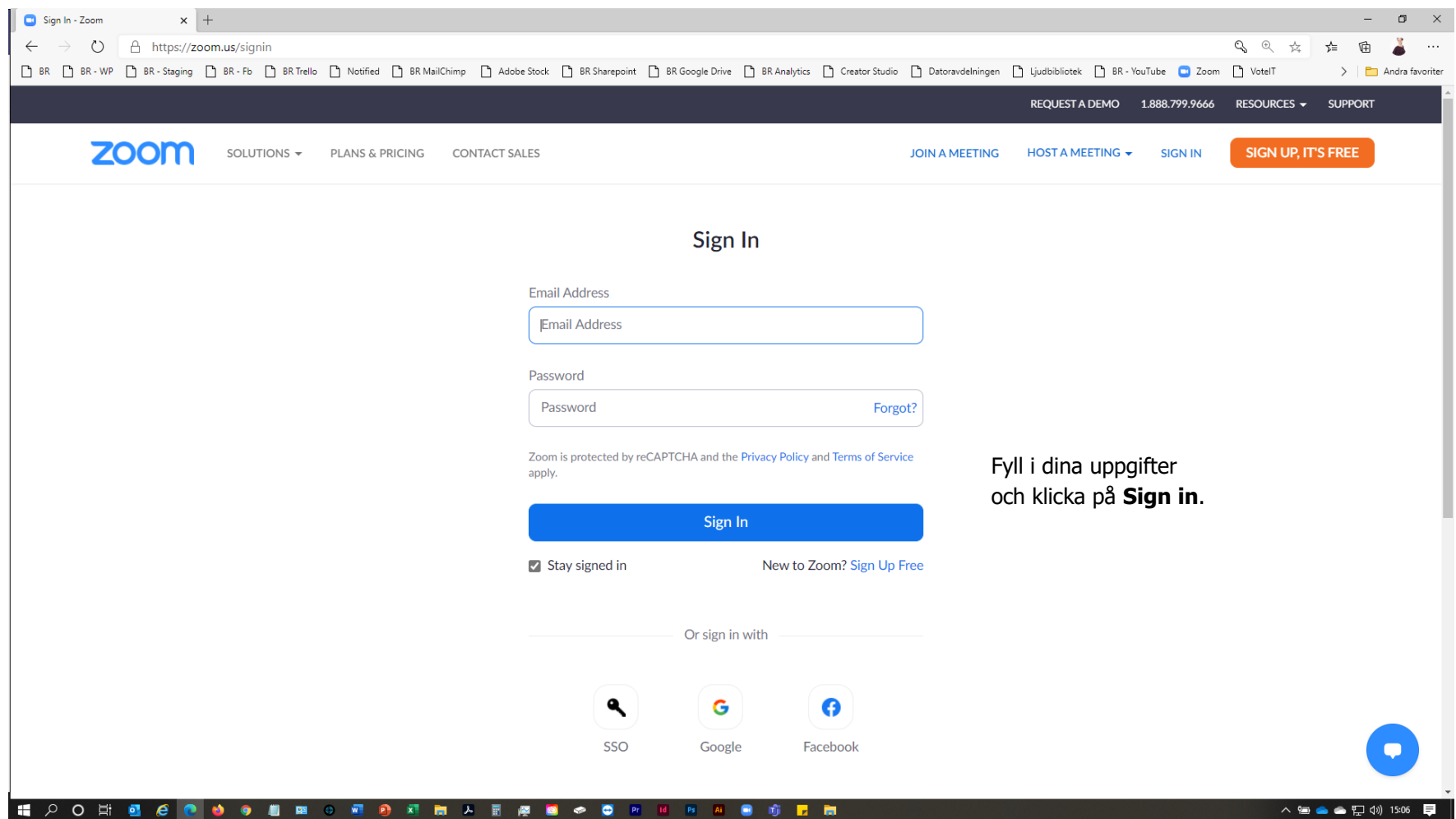

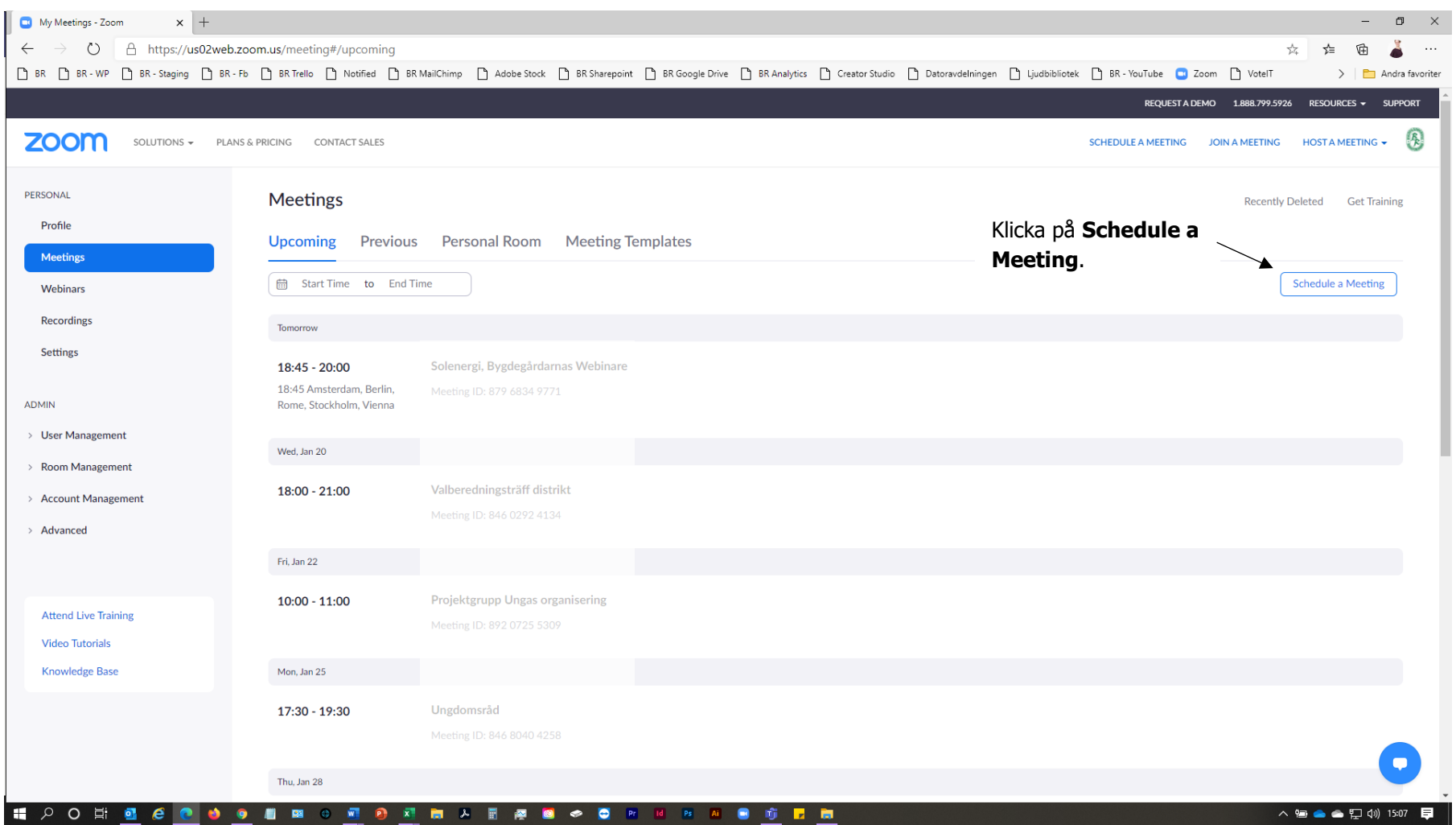

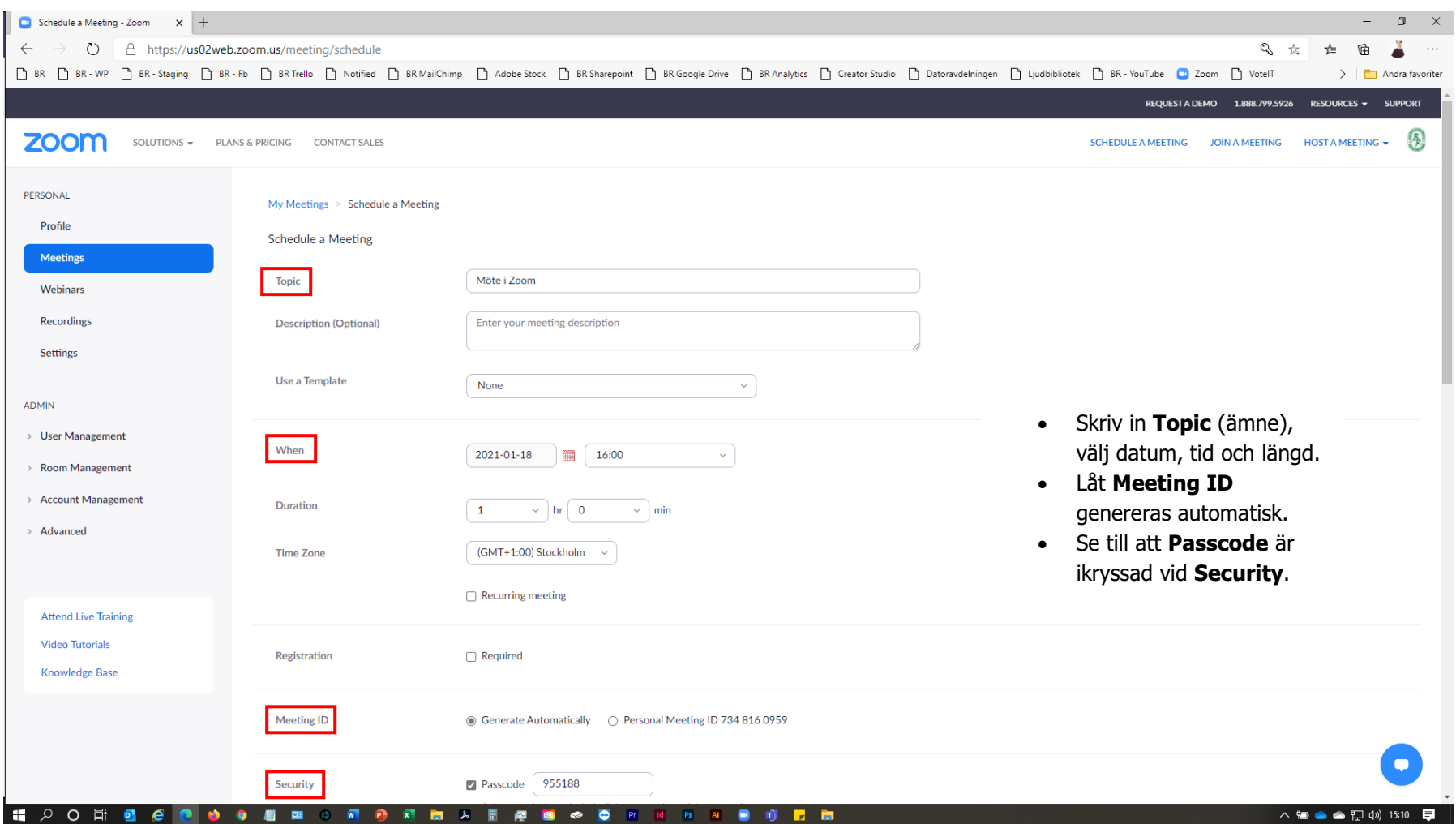

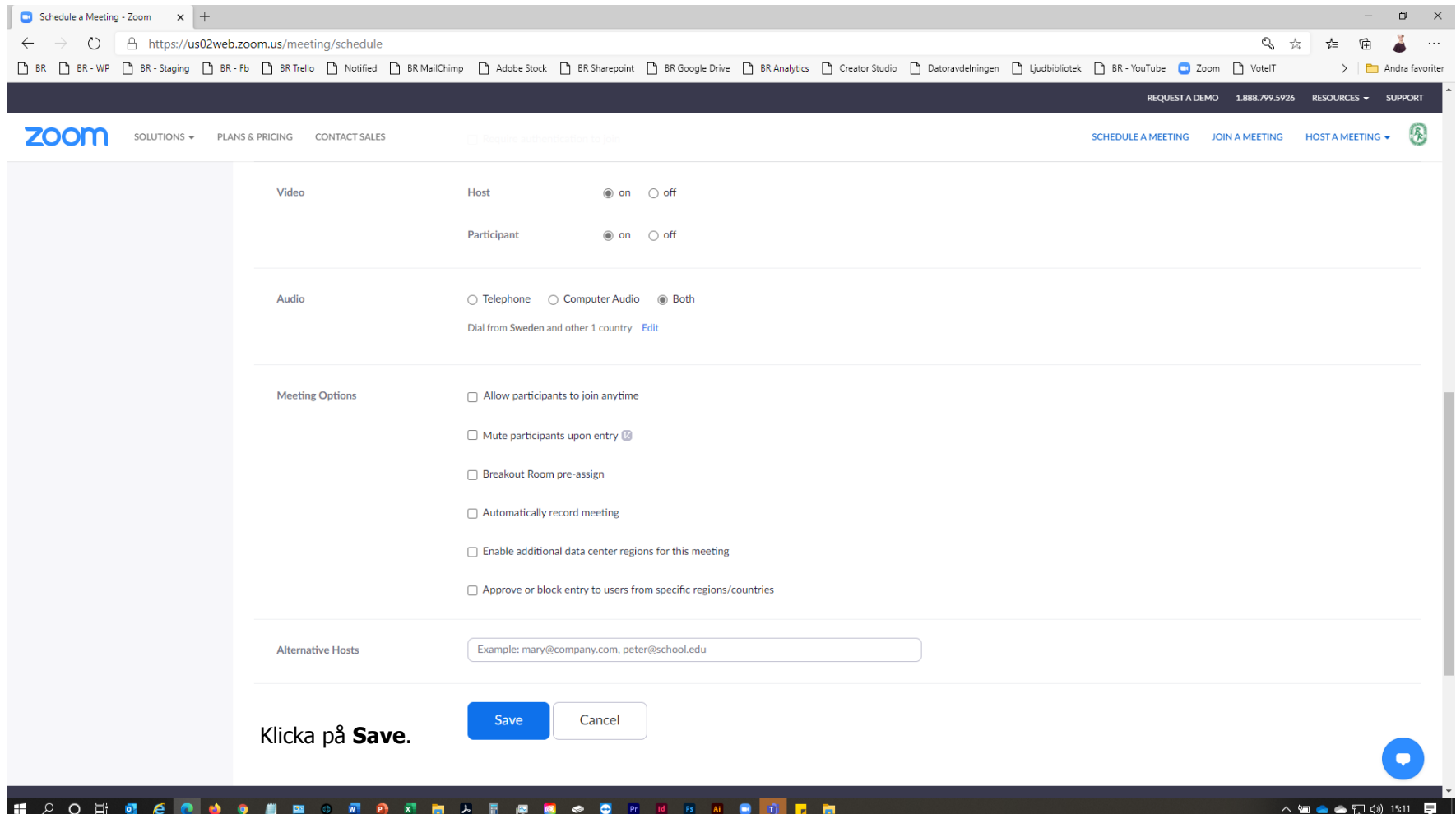

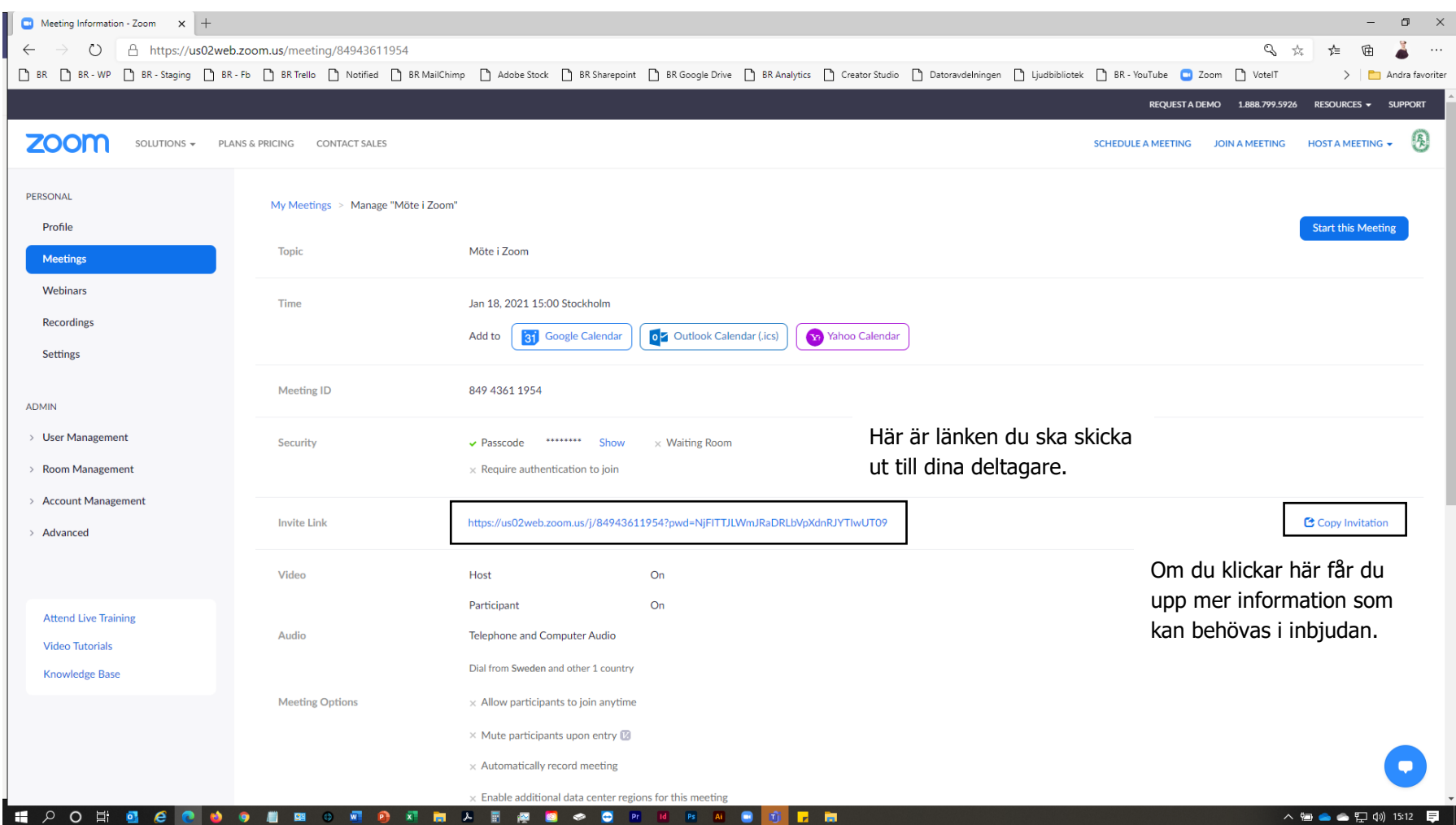

Förutom länken kan det vara bra att ha med Meeting ID och Passcode i inbjudan, samt telefonnumrena om någon ska ringa in och bara lyssna på mötet. Kom ihåg att testa inringningen före mötet.

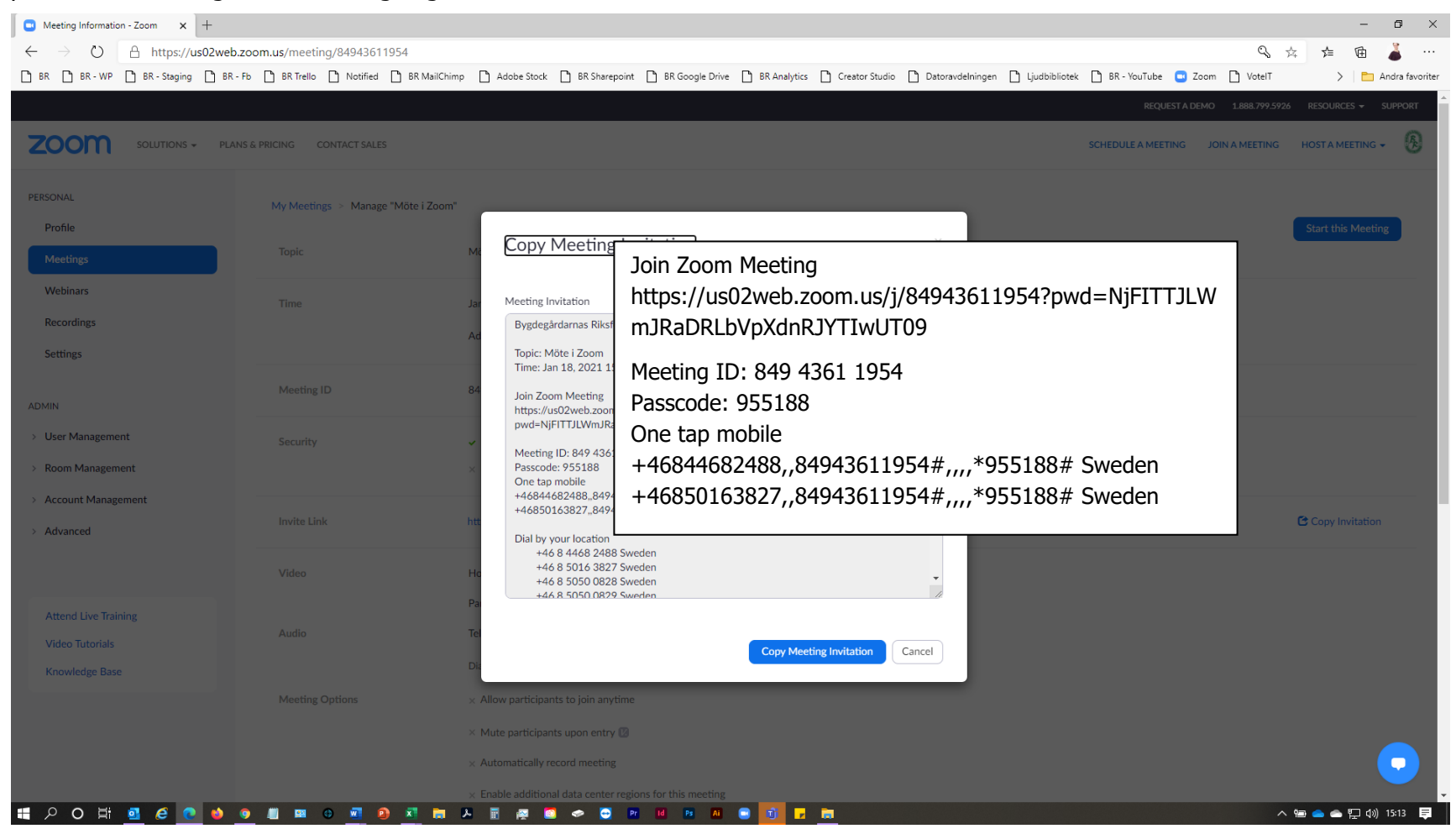